# Order Success Page

### for Magento 2

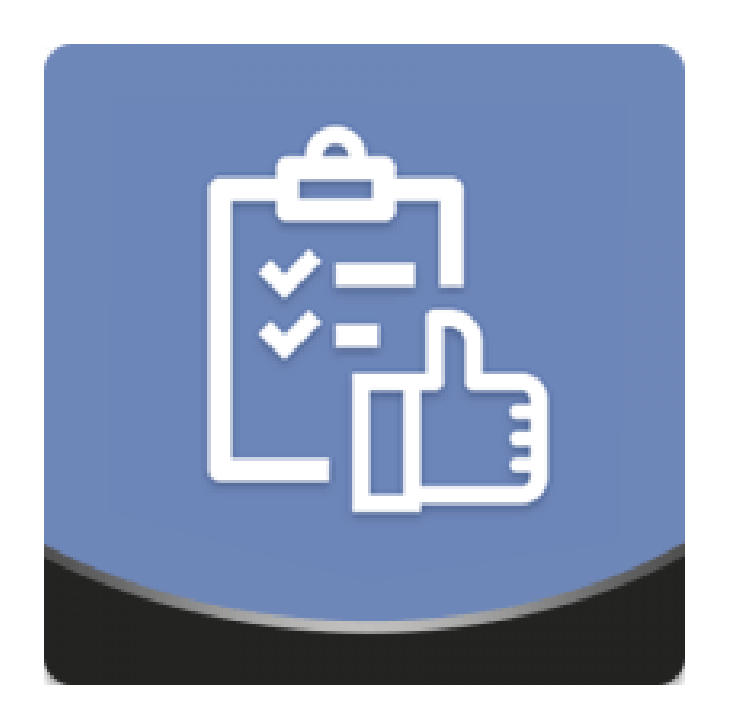

#### Table of contents

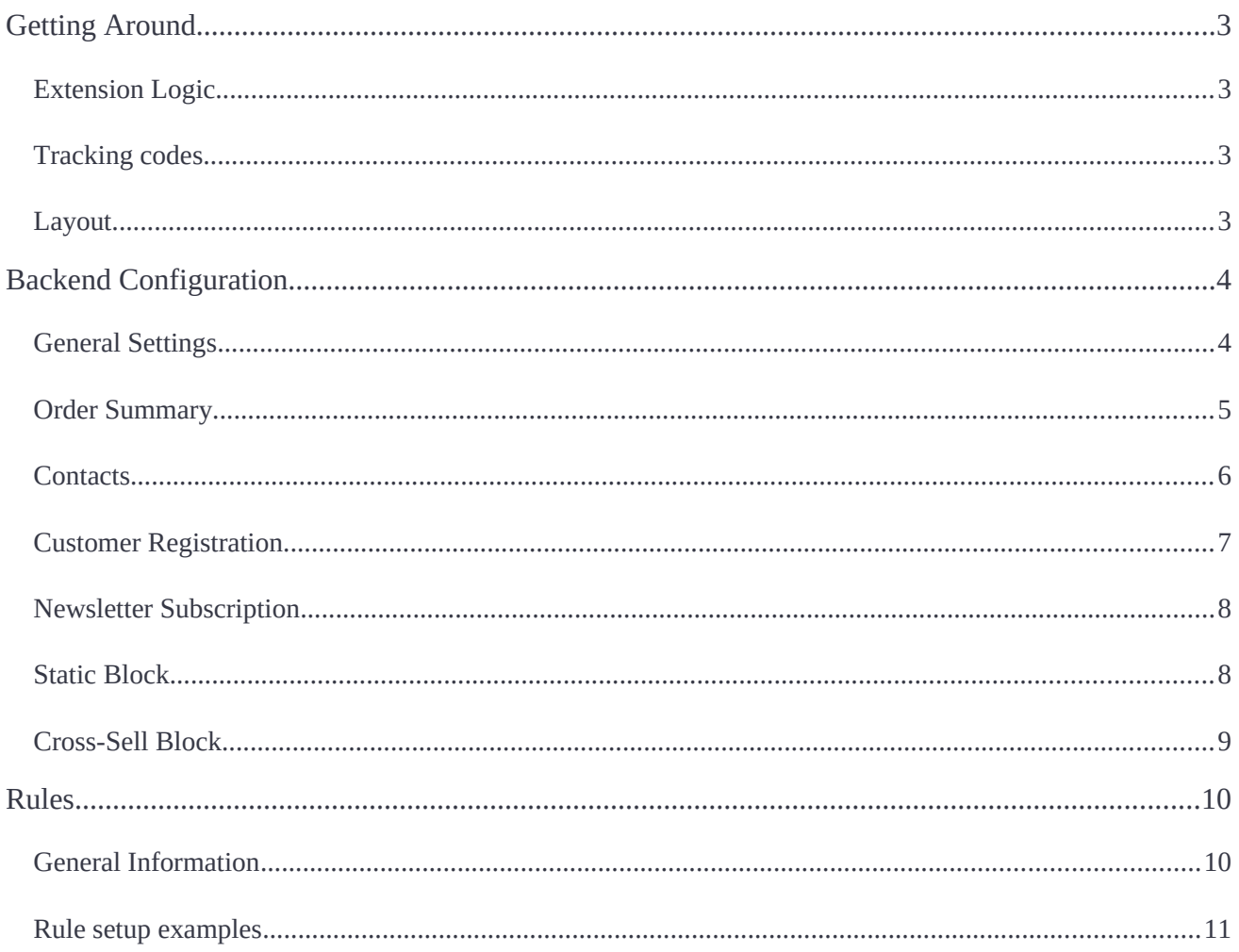

### <span id="page-2-3"></span>Getting Around

Order Success Page for Magento 2 makes order success page highly-customizable via adding additional blocks, basing on customer segment or and order details. The content of the order success page is managed by the rules configured in the backend. Also, the module allows displaying crosssells, checkout registration and newsletter signup blocks, and the links to the pages in social networks.

**Compatibility:** Magento Open Source 2.3. $X \rightarrow 2.4$ .X, Magento Commerce on Cloud 2.3. $X \rightarrow$ 2.4.X, Magento Commerce on prem 2.3.X — 2.4.X

### <span id="page-2-2"></span>Extension Logic

The Order Success Page extension adds its own blocks to the native Magento Order Success Page. The blocks can be divided into two types: Standard (see General Settings section) and Rule-based (see Rule section). Standard blocks are always displayed for all customers, while rule-based are shown only if the order complies rule settings.

Order Summary block is not displayed when the Customer uses "Check Out with Multiple Addresses" at Checkout.

### <span id="page-2-1"></span>Tracking codes

Because the extension uses the native page as a base, all tracking codes you may have on that page should continue working as they did before the installation.

### <span id="page-2-0"></span>Layout

The extension has 4 main blocks positions:

- Page Top
- Page Bottom
- Content Left Column
- Content Right Column

Some blocks like "Order Summary" and "Cross-Sell" can only be set to Page Top or Page Bottom positions, because of their size.

By default, the blocks are placed the following way:

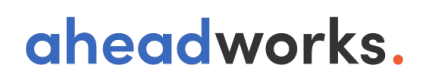

![](_page_3_Picture_91.jpeg)

As you can see, if you would like to use a single-column layout, you can use only Page Top and Page Bottom positions.

To set a particular order of the Blocks, use the Priority field. This setting respects the layout position, so it is very easy to set the right order in every position of the page.

### <span id="page-3-1"></span>Backend Configuration

#### <span id="page-3-0"></span>General Settings

- **Title of the success page** is an h1 tag, the main title of the page;
- **Text below the page title** is an optional text you may want to display. With the settings above, you will get the following result:

![](_page_3_Picture_92.jpeg)

- Print Receipt For Guests controls whether guests can print their order Receipt from the Order Success Page or not;
- **Preview Order Success Page** button allows quickly previewing any changes on the page.

Note, because the preview button uses an actual order data, make sure that you've got at least one order placed in the store view which you want to preview.

#### <span id="page-4-0"></span>Order Summary

![](_page_4_Picture_67.jpeg)

- Enable Block to place the Order Summary block to the Order Success Page;
- Position to choose between top and bottom positions of this block;
- Sort Order to assign the block priority;
- Shipping Information to add the shipping details to this block;
- Billing Information to enable the billing data displaying;
- Expand Order Items List By Default to allow/disallow this option.

Order Summary block is not displayed when the Customer uses "Check Out with Multiple Addresses" at Checkout.

#### <span id="page-5-0"></span>**Contacts**

![](_page_5_Picture_82.jpeg)

- **Enable Block** to place the Contacts block to the Order Success Page;
- Position to choose between top/bottom/left/right positions of this block;
- Sort Order to assign the block priority;
- **Name** to customize the title of this block;
- **Short Description** to create the text message relevant to your intends.

Note that while this block is intended for showing a link to your 'Contact us' page, generally, you can use it for any purpose, when you just need to show some text to all of your customers.

#### <span id="page-6-0"></span>Customer Registration

![](_page_6_Picture_74.jpeg)

- **Enable Block** to display the Checkout Registration block on the Order Success Page;
- Position to choose between top/bottom/left/right positions of this block;
- **Sort Order** to assign the block priority;
- **Name** to create a special title of this block;
- **Short Description** to type the text message which encourages customers to create the account.

### <span id="page-7-1"></span>Newsletter Subscription

![](_page_7_Picture_75.jpeg)

- **Enable Block** to allow customers to subscribe to the newsletter;
- Position to choose between top/bottom/left/right positions of this block;
- Sort Order to assign the block priority;
- **Name** to create a special title of this block;
- **Short Description** for the message which invites shoppers to subscribe to the newsletter.

#### <span id="page-7-0"></span>Static Block

![](_page_7_Picture_76.jpeg)

- Enable Block to place any block on your order success page;
- **Position** to choose between top/bottom/left/right positions of this block;
- **Sort Order** to assign the block priority;
- Static Block to choose the block you need to display additionally basing on your primary goals.

Note that this block is visible for all customers by default. Use the Rules for more targeted content.

#### <span id="page-8-0"></span>Cross-Sell Block

![](_page_8_Picture_106.jpeg)

- Enable Block to demonstrate native cross-sells configured in the settings of the definite products;
- **Position** to choose between page top/bottom position;
- **Sort Order** to assign the block priority.

Note that the Cross-Sell block displays 5 products by default.

### <span id="page-9-1"></span>Rules

### <span id="page-9-0"></span>General Information

Find the Rules section following the pass Content-> Order Success Page by Aheadworks -> Rules. Here you can see a standard grid with the list of the rules. The rules can be filtered and enabled/disabled/deleted in bulk.

![](_page_9_Picture_66.jpeg)

- **Enable Rule** to make the rule active;
- **Name the Rule** to easily find and manage the rules created;
- **Description** contains a summary of the rule functionality;

- **Store View** is a scope of application of the rule created;
- **Customer Group** includes different customer segments for you to choose;
- **Active From / Active To** options allow scheduling the rule duration.

#### <span id="page-10-0"></span>Rule setup examples

Each rule can display one of the following block types:

- **Text / Html** a basic type of the block; the content is configured right in the rule, in the WYSIWYG editor;
- **Static block** a static block created beforehand in Content-> Elements-> Blocks:
- FAQ Category a list of articles from a selected FAQ category. Requires FAQ extension by [Aheadworks](https://marketplace.magento.com/aheadworks-module-faq.html) to be installed.
- Blog Category a list of blog posts from a selected Blog category. Requires **Blog extension** [by Aheadworks](https://marketplace.magento.com/aheadworks-module-blog.html) to be installed.

#### a) If you want to add a static block

![](_page_10_Picture_117.jpeg)

### b) If you want to display a text message when a customer chooses a certain shipping method

![](_page_11_Picture_26.jpeg)

#### c) If you want to display a coupon code when a purchase is made at a certain price

![](_page_12_Picture_45.jpeg)

For an in-depth look visit Order Success Page demo store at the extension's [product page.](https://marketplace.magento.com/aheadworks-module-order-success-page.html)

Feel free to contact our support team with any questions:

helpdesk@aheadworks.com

Call us: US: +1 (646) 480 - 0154 UK: +44 (20) 8133 - 0154

<https://marketplace.magento.com/partner/Aheadworks>